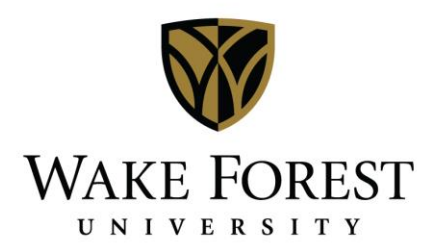

## Managing DeaconSpace Requests Using Desktop Client

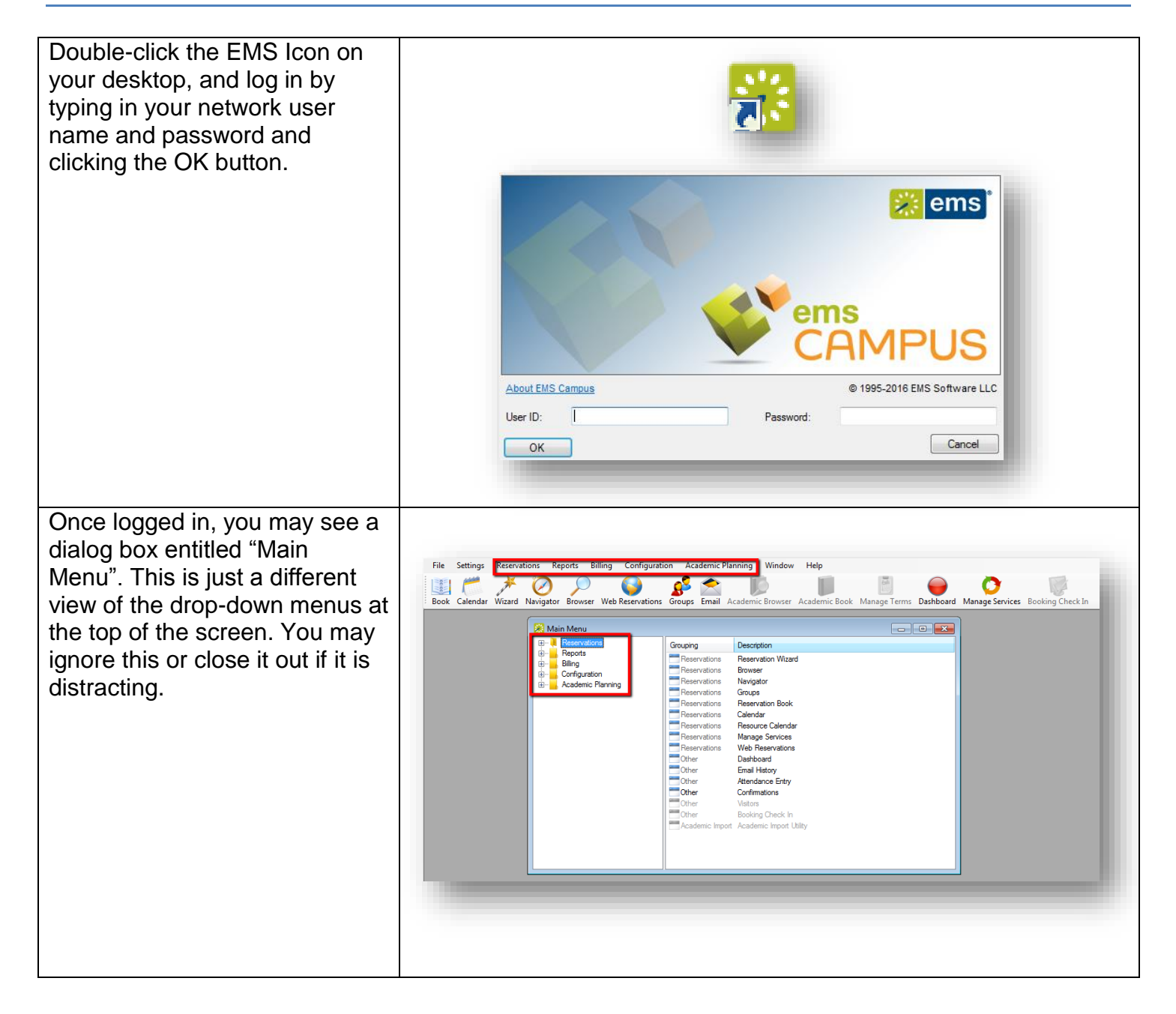

Upon login, a solid or flashing red dot to the left of the Dashboard menu indicates new information to review. Click the 'Dashboard' light to review pending requests.

Information available to view on the dashboard screen is selected using the tabs in the bottom left corner of the window. Any of the tabs that offer new information will display an asterisk. New requests from DeaconSpace users can be viewed using either the Web Reservations or Notifications tabs.

## **Web Reservations Tab:**

To view DeaconSpace Requests for the spaces you manage, no matter the status, utilize the Web Reservations tab. You can then [select the status\(es\)](https://docs.google.com/a/wfu.edu/viewer?a=v&pid=sites&srcid=d2Z1LmVkdXxkZWFjb25zcGFjZS1rbm93bGVkZ2UtYmFzZXxneDo2MzlhOTA3MTBlMjY4ZTk2) that you want to review. Viewing requests using this status is helpful so that you don't miss reviewing a request that doesn't necessarily meet the criteria of one of your notification rules. Common statuses to review include:

- **Web Request** Requests made using DeaconSpace
- **Academic Bumped –** Requests for a space now reserved for an academic class
- **Conference Request –** Requests from Conference **Services** Once you select the status(es) you want to view, basic information for requests that meet those status criteria will display on the right side of the screen.

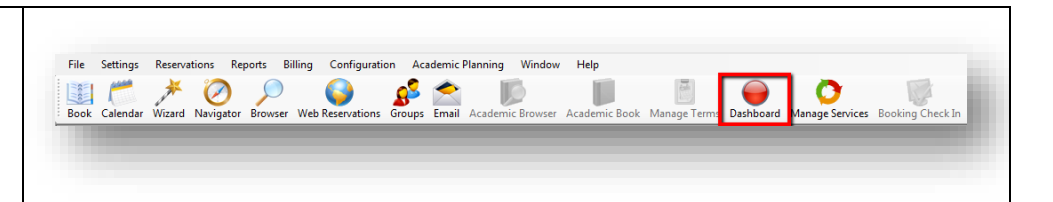

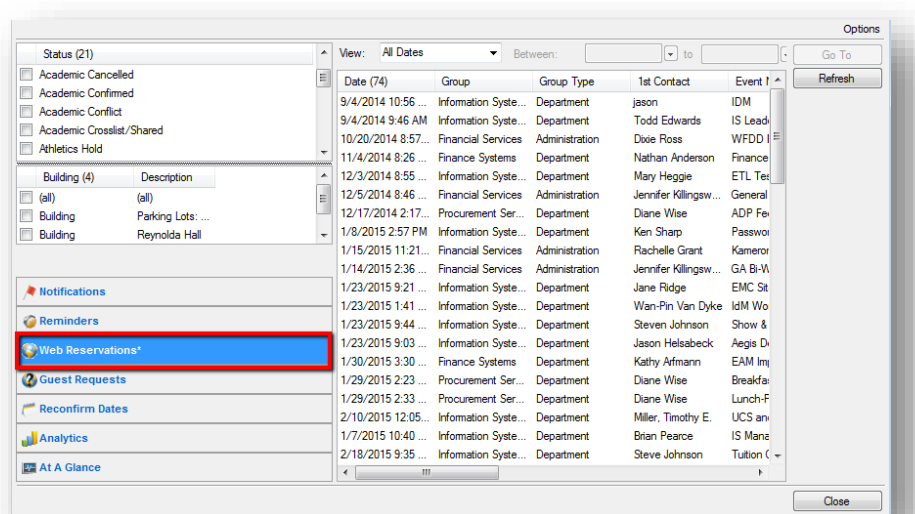

## **Notifications Tab**: This view provides information on new user requests that match the notification rules set up for Options you by your [stakeholder.](https://docs.google.com/spreadsheets/d/1s0A8mAUf70haR8cif0Y-ONy2Cxi9zDJCSGajEaYzegk/edit#gid=1734412888) The Show New Only Notification Date (0) A Type Group Booking Date Start  $\overline{G_0T_0}$ number & types of notification Notification Rule (4)  $\triangle$  New Review rules differs per space manager, Finance Systems New Request 0 Refresh based on the number of spaces Rogers Training Changes Rogers Training New Request 0  $\Box$  Old you manage and the notification Reviewed rule types you need. Any **V** Unreviewed DeaconSpace requests that meet the criteria for your notification rules will generate an email to you so that you will **Web Reservations 2** Guest Requests know to log in to EMS and take Reconfirm Dates action. Click once on the Analytics notifications tab to display the **EX** At A Glance rules at the top left of the screen.  $Close$ Any rule title with a number beside it other than 0 indicates new information that requires review. Click once on the rule title to display the related information on the right side of the screen. To review a request, click once Ontions on the information row on the Status (21) New: All Dates Between:  $\Box \bullet$  to  $\Box$ Go To  $\Box$  (all)  $\equiv$  Date (74) right side of the screen to Group Group Type 1st Contact Event 1 4 Refresh Academic Bumped Date (/4)<br> $7/29/20159:20...$ Information Syste... Department **Philip May** CA highlight the request and then Academic Cancelled 7/23/2015 3:46 Financial Services Administration Julie Groves Office M E Academic Confirmed 8/17/2015 12:07... Financial Services Julie Groves Administration Candida Academic Conflict click "Go To". 8/24/2015 1:12 ... Information Syste ... Department<br>8/17/2015 12:09 ... Financial Services Administration Dale Gorbea **DGW W** Julie Groves Candida Building (4) Description  $\Box$  (all) 8/20/2015 4:09 ... Financial Services Administration Julie Groves Candida 9/1/2015 9:29 AM Information Syste... **Building** Parking Lots: Reynolda Campus Department Bryan McKinney WIN and *Note: Any requests for a space*   $\leftarrow$  $8/25$ 9/1/2015 1:58 PM Information Syste ... Departmen  $VDP$ Jane Ridge Wan-Pin Van Dyke DBA Co 9/2/2015 1:21 PM Information Syste... Department *that do not display under the*  9/3/2015 2:56 PM Information Syste... Departmen Jane Ridge Notifications 9/9/2015 11:42 ... Information Syste ... Department **Bryan McKinney** TIAA Fili *status of 'Academic Bumped' or*   $\bigcirc$  Reminders 10/13/2015 1:59... Information Syste... Department Jason Verheyen Novatim 10/28/2015 10:5... Procurement Ser... Diane Wise Department Declinin *'Web Conflict' are available to*  **Web Reserved** 10/29/2015 1:51... Information Syste... Department Adam Carlson Dell Folk **(2)** Guest Requests 11/3/2015 10:28... Information Syste... **Jason Oppel** Department **BYOD** *be confirmed for the space*  11/3/2015 11:50... Information Syste... Department **Bryan McKinney TIAA Fil** Reconfirm Dates 11/16/2015 8:42... Information Syste... Department Keith Allred  $td$  client *requested.* **Analytics** 11/30/2015 10:2... Procurement Ser... Department Diane Wise Cadd/St 1/26/2016 10:05... Information Syste... Departmen Michael Ayuso Student **EZ At A Glance**

Close <sup>1</sup>

The Navigator window opens to allow for review of the request.

The left pane of the window displays the event structure: The top level folder includes the Reservation information:

- Who is reserving the space (contact and group)
- For *what* event the space is being reserved.

A subfolder will display for each booking:

- *Where* the event is being held
- When the event is being held (date & time).

The information displayed on the right side depends on whether the reservation (top level folder) or booking (subfolder) is highlighted.

The recommended view is the reservation level so that you can see details about the reservation (top right pane) and the booking details (bottom right pane) on the same screen. To edit information related to the reservation details (where/when), click 'Edit' in the top pane. The screen you see to the right will display, and each field regarding who is reserving the space and for what purpose will be editable.

*NOTE: Editing information at the reservation level affects all bookings associated with the event. This includes any bookings that take place in spaces managed by other space managers.*

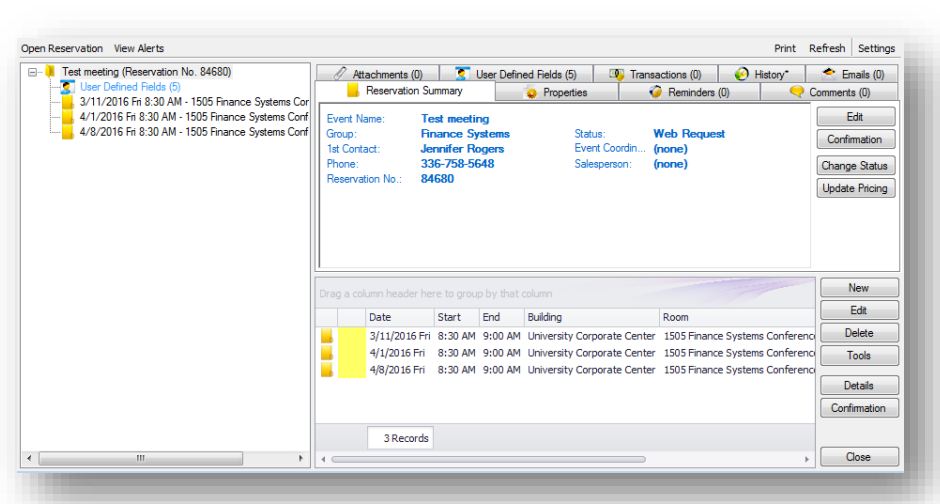

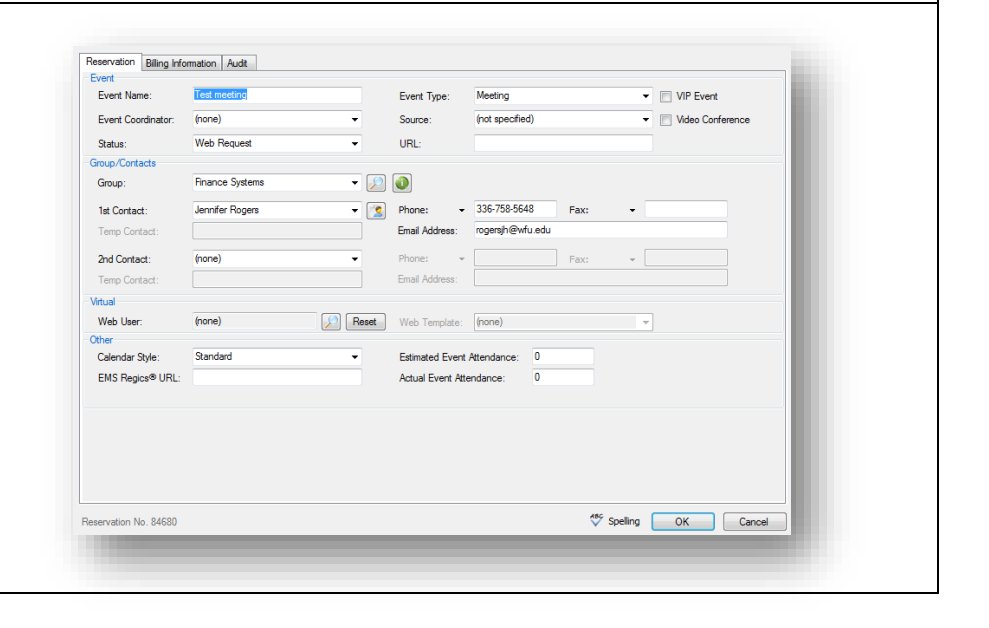

The *preferred method* for managing space requests is to review / confirm them at the booking level.

Why? There are times that an end user in DeaconSpace will need to reserve multiple spaces for a recurring event. Each space manager will only see the requests for the spaces that they manage – not all space requests related to a reservation.

To edit information related to an individual booking (date/time), click once on the booking row in the lower pane to highlight the booking and then click 'Edit' in the bottom pane.

Each field related to booking details (date & time) is editable. Once all booking details have been reviewed & any necessary edits made, update the booking to reflect the appropriate status by clicking the status dropdown field and selecting the correct status from the list.

Once your status is selected, be sure to leave "Update Reservation Status" **unchecked** in the event that there are other bookings that belong to another space manager. Click OK to return to the main Navigator window.

For information regarding adding new bookings, please see the quick guide entitled, ["Creating New Reservations in](https://docs.google.com/a/wfu.edu/viewer?a=v&pid=sites&srcid=d2Z1LmVkdXxkZWFjb25zcGFjZS1rbm93bGVkZ2UtYmFzZXxneDoyNDVlMTE0MDE1OGEyZDMy)  [EMS Desktop Client"](https://docs.google.com/a/wfu.edu/viewer?a=v&pid=sites&srcid=d2Z1LmVkdXxkZWFjb25zcGFjZS1rbm93bGVkZ2UtYmFzZXxneDoyNDVlMTE0MDE1OGEyZDMy).

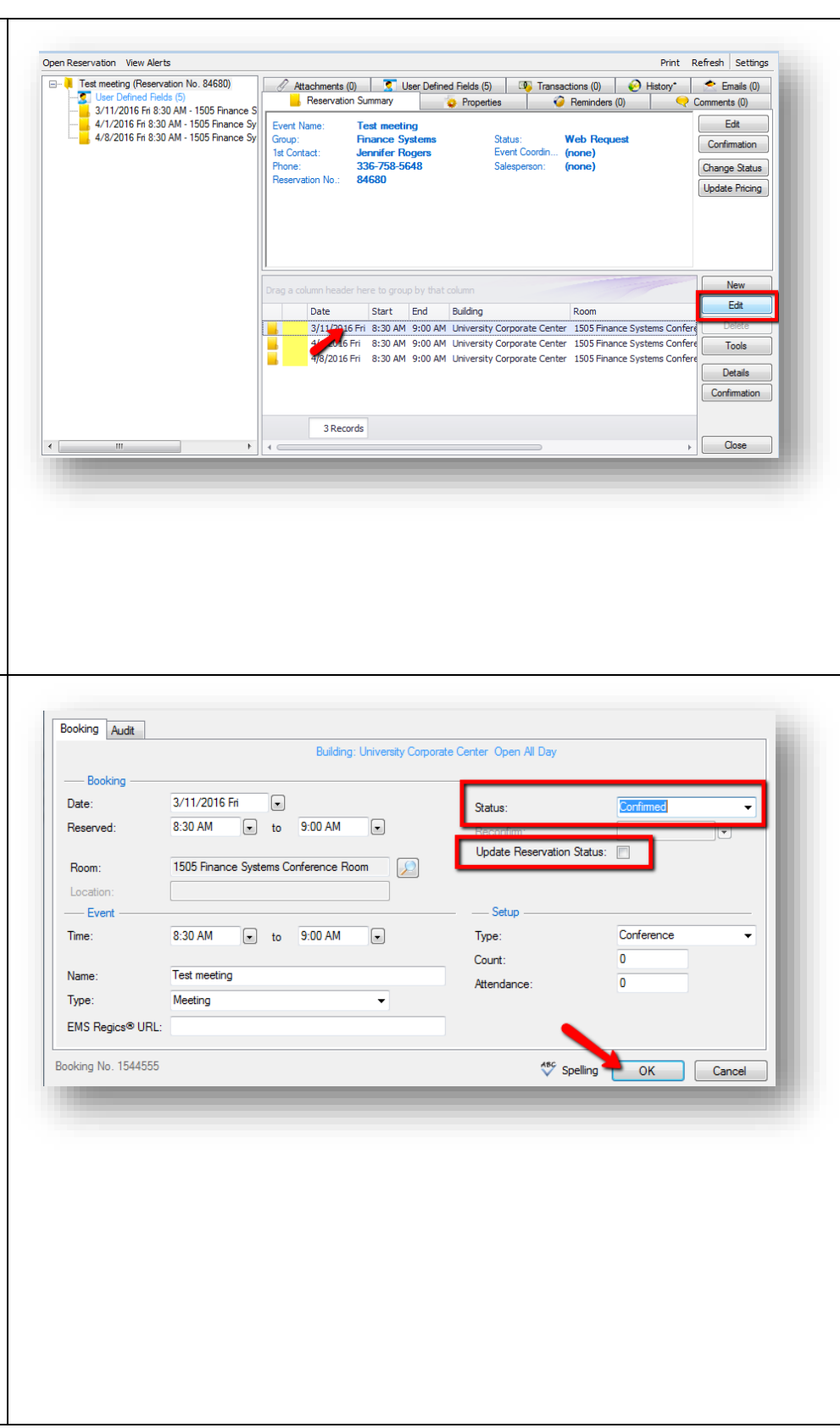

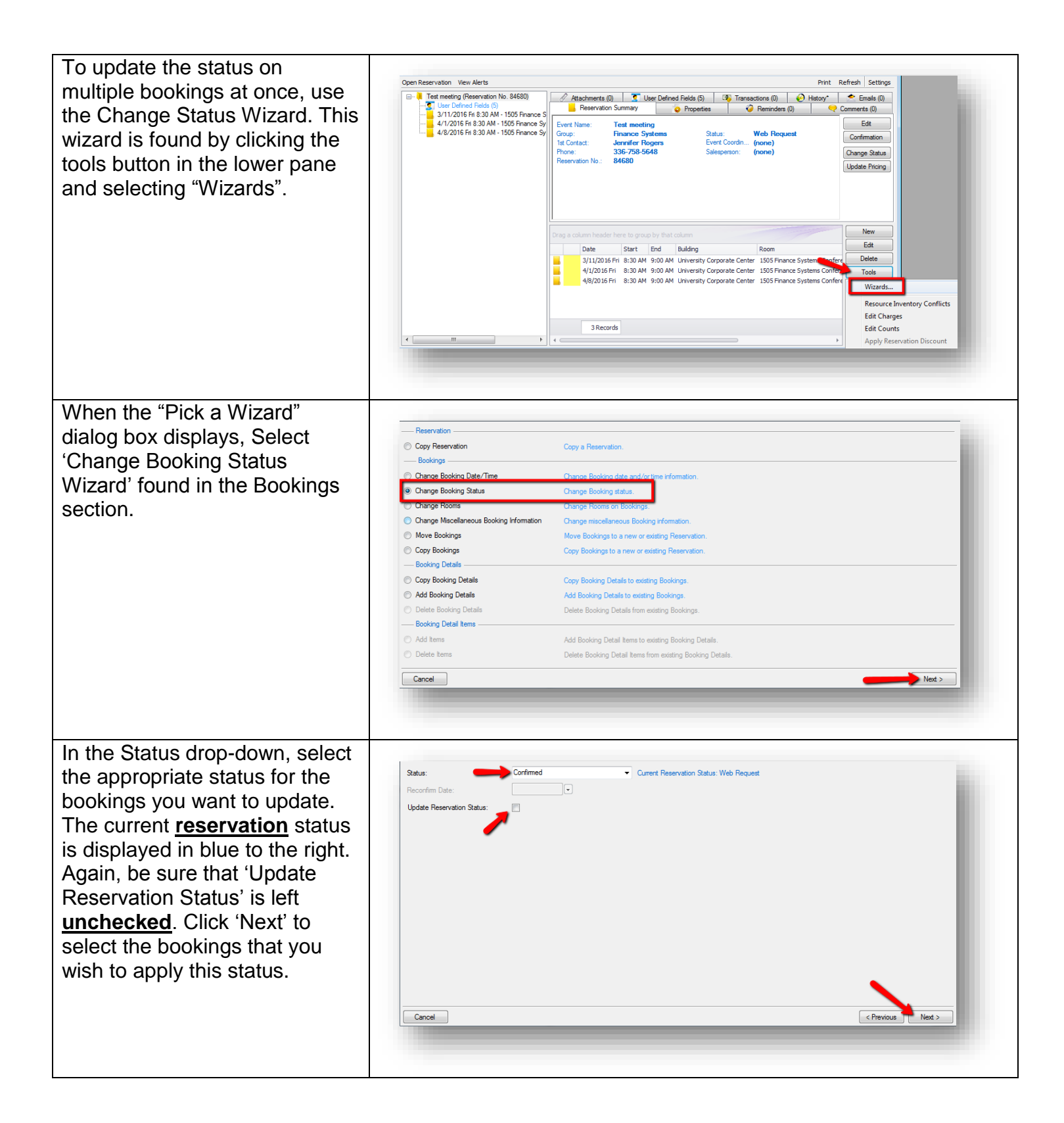

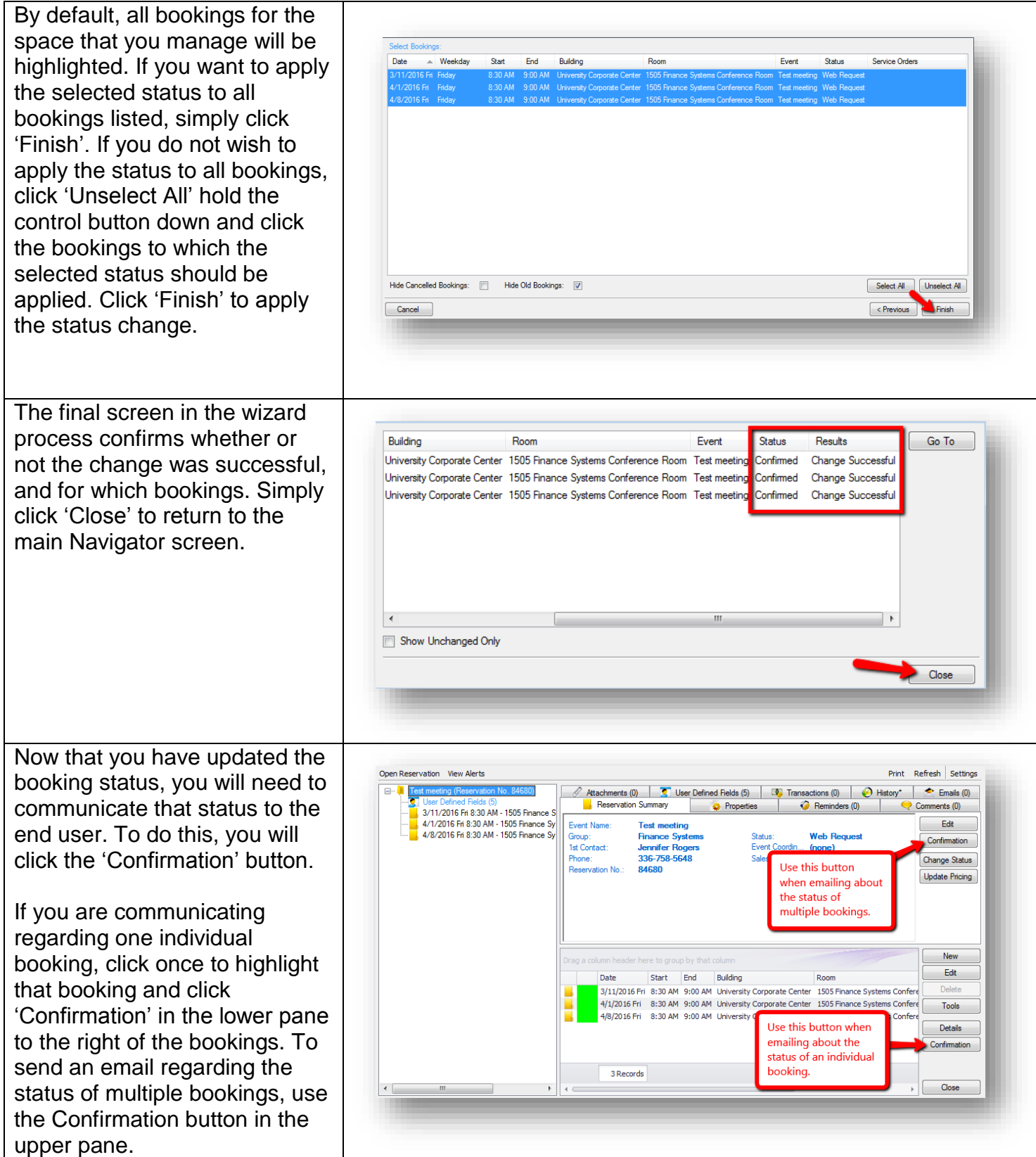

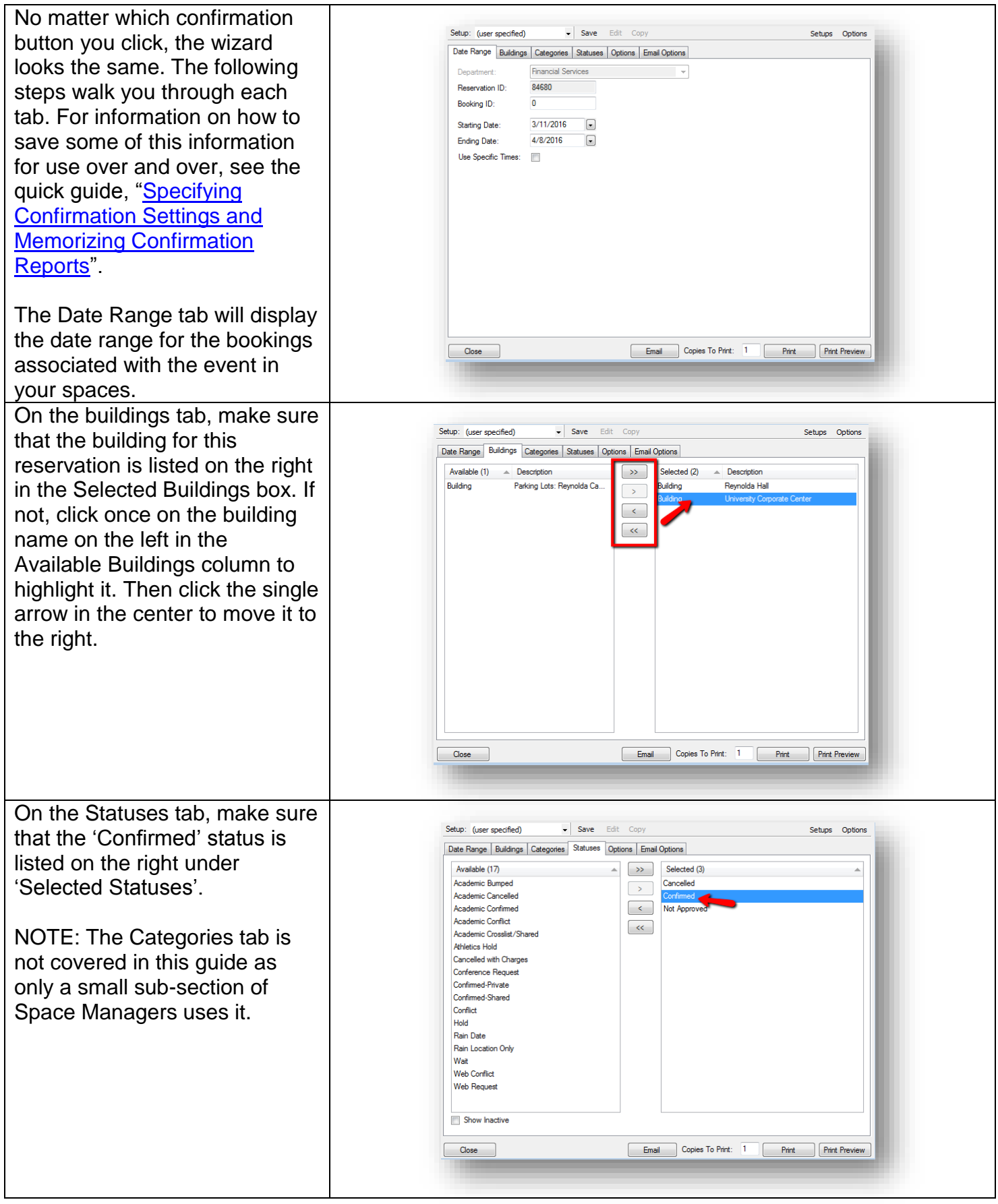

The Options tab is where you select any information you want displayed on the printable confirmation report that is attached to the email you send. Make sure the Confirmation Title matches the status of the bookings you are emailing about. In the header and footer message drop-down fields, select the appropriate header and/or footer message for your area.

Use the Print Preview and/or Print buttons in the bottom right corner to preview what the document will look like or print a copy for your records if necessary. Use the Copies to Print field to the right of the print button to print the correct number.

The Email Options tab is where you select the information that will display in the body of the email you are sending. You will also want to select your header and/or footer message on this tab as well, so that it prints in the body of your email.

Be sure that 'Attach Detailed Confirmation' and 'Attach .ics File' boxes are checked so that the requestor can add the confirmed bookings to his/her calendar.

Once all information has been populated, click 'Email' at the bottom of the screen to generate the email preview.

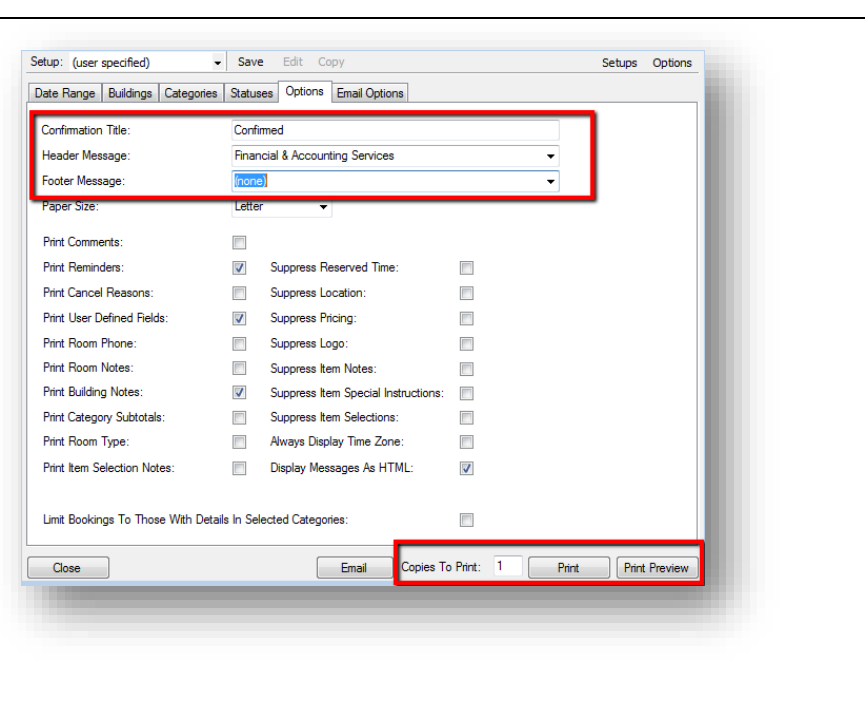

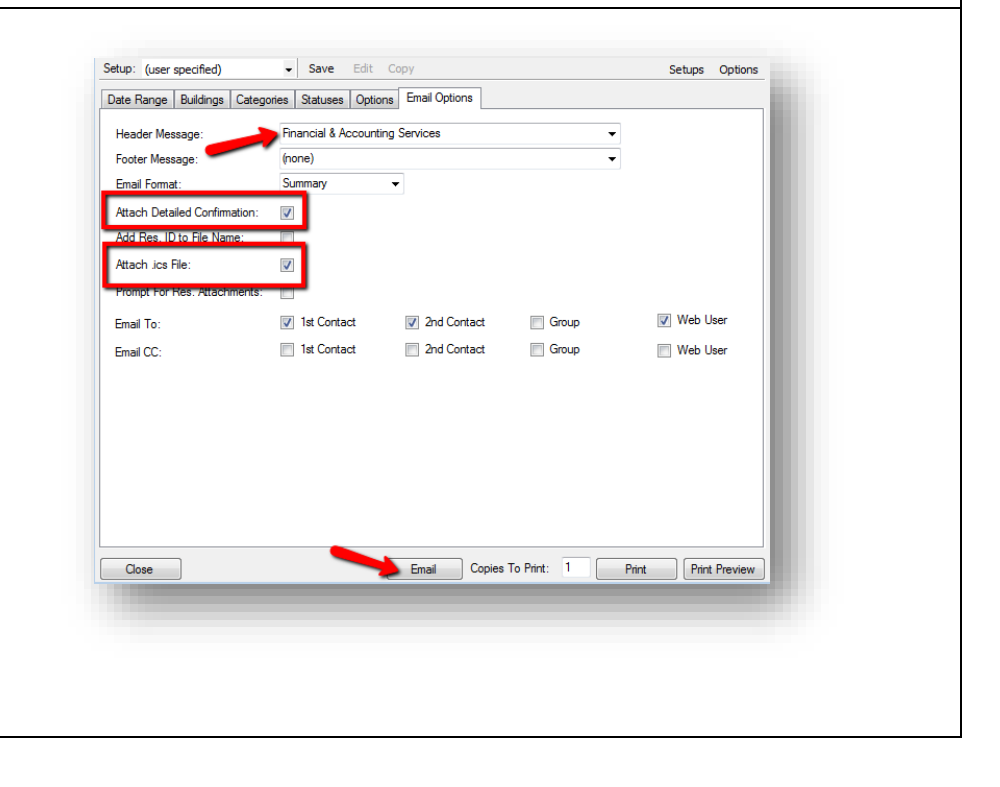

The email preview will display. You can add additional recipients to what is displayed on this screen, as well as type additional information into the body of the email. Once you're ready, Click 'Send' to send the confirmation to the requestor.

A pop-up box will display to confirm that the email was sent. Click 'OK' to close the window.

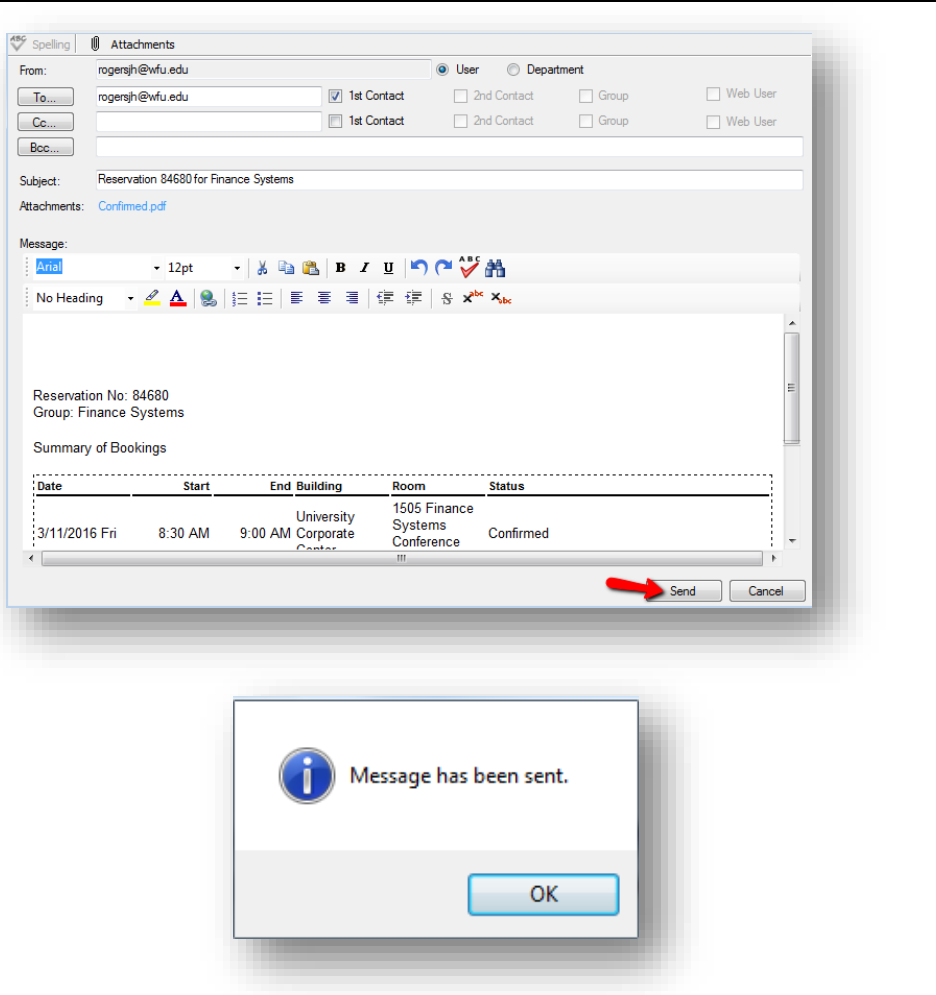